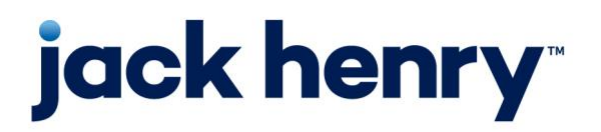

**iPay Solutions** Consumer Bill Pay

**August 2022**

# **Bill Pay Browser Settings for Apple and Android Devices**

Client Reference Guide

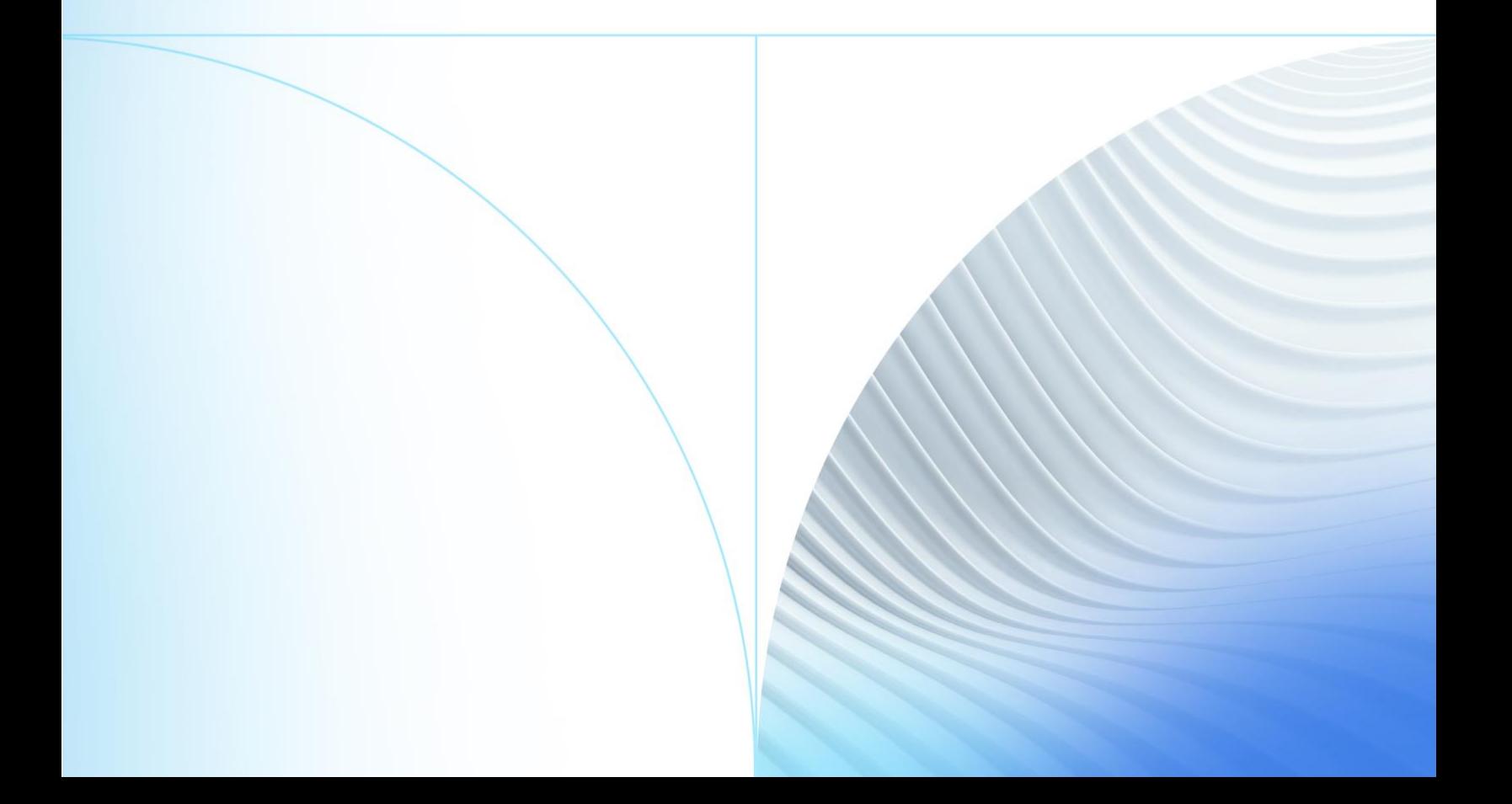

© 2022 Jack Henry & Associates, Inc.®

All rights reserved. Information in this document is subject to change without notice. Dates contained in this document are provided as estimates only and can be changed at any time at the sole discretion of Jack Henry & Associates, Inc.

Printed in the United States of America.

No part of this document may be copied, reproduced, stored in a retrieval system, displayed, distributed or transmitted in any form or any means whatsoever (electronic, mechanical or otherwise), including by photocopying or recording for any purpose, without the prior written permission of Jack Henry & Associates, Inc. Making unauthorized copies of this document for any purpose other than your own personal use is a violation of United States copyright laws.

Any unauthorized use of Jack Henry & Associates, Inc.'s, trademarks and service marks is strictly prohibited. A list of registered and unregistered marks owned or licensed by Jack Henry & Associates, Inc. is located at: [https://www.jackhenry.com/more-from-jha/pages/trademark](https://www.jackhenry.com/more-from-jha/pages/trademark-notice.aspx)[notice.aspx.](https://www.jackhenry.com/more-from-jha/pages/trademark-notice.aspx)

Various other trademarks and service marks used or referenced in this document are the property of their respective owners.

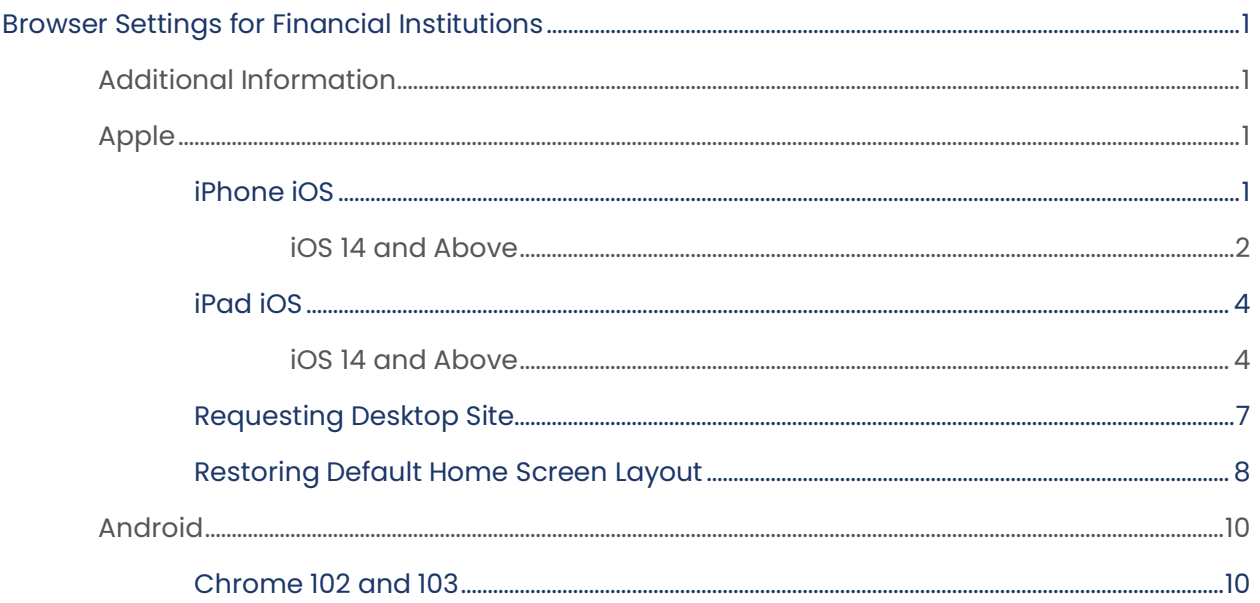

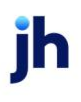

# <span id="page-3-0"></span>**Browser Settings for Financial Institutions**

For security purposes, subscribers should consider using only browsers and operating systems that are still able to receive security updates from the developer or manufacturer.

# <span id="page-3-1"></span>Additional Information

- Subscribers can verify with their financial institution that the browser and version are compatible with online banking.
- Other browsers not on the supported list may still have functionality, but they are not recommended and are only supported in a limited manner.
- NetTeller only supports the current and previous major releases.

# <span id="page-3-2"></span>Apple

### <span id="page-3-3"></span>**iPhone iOS**

To locate iOS version, open the **Settings** app. Select **General**, then **About**. Locate **Version**.

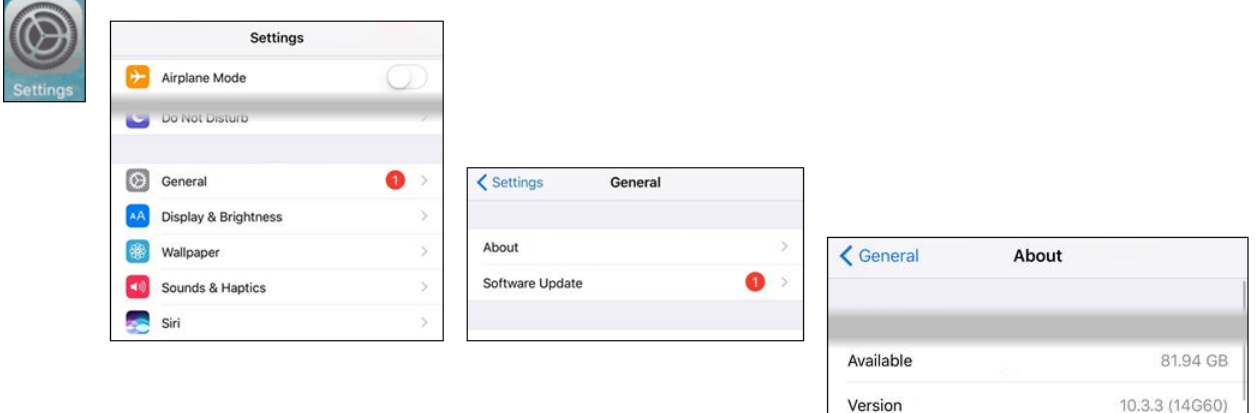

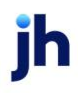

#### <span id="page-4-0"></span>*iOS 14 and Above*

Open the **Settings** app. Select **Safari**. Under *General*, **Block Pop-Ups** should be turned **off**.

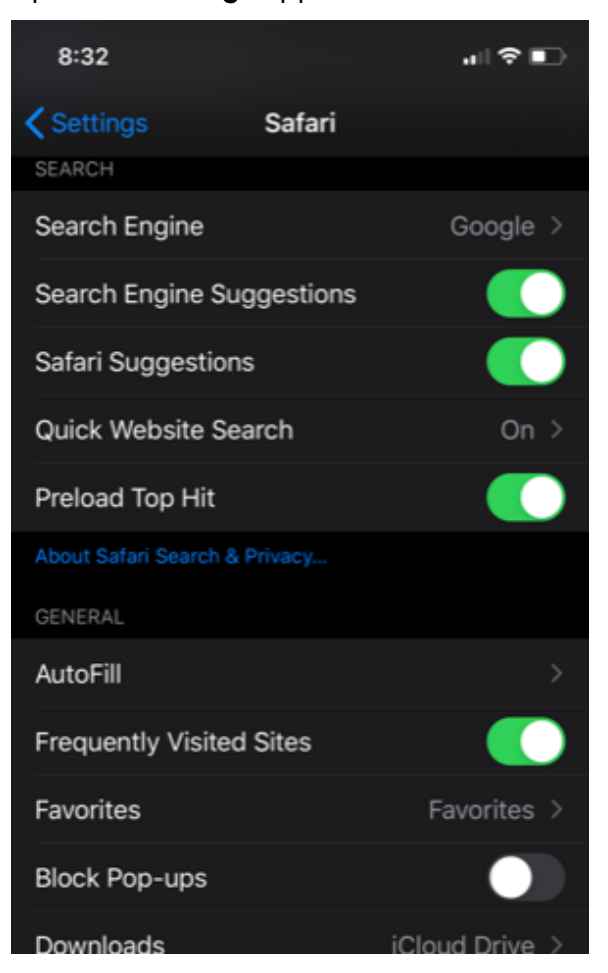

Under *Privacy & Security*, turn off **Prevent Cross-Site Tracking**, and then turn off **Block All Cookies**.

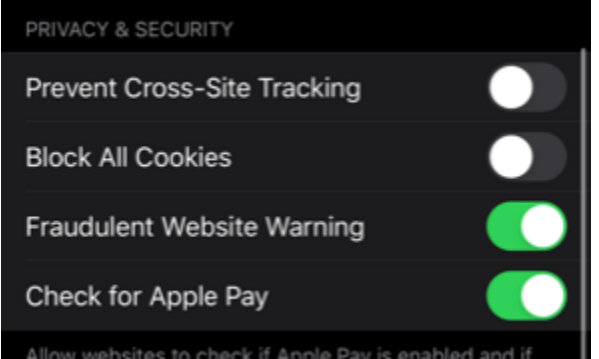

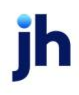

#### Select **Clear History and Website Data**.

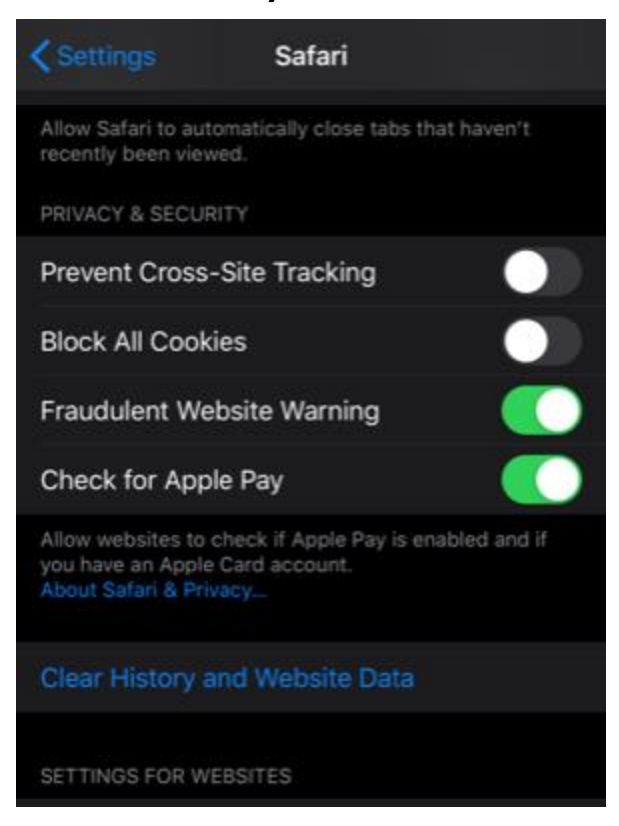

#### Select **Clear History and Data**.

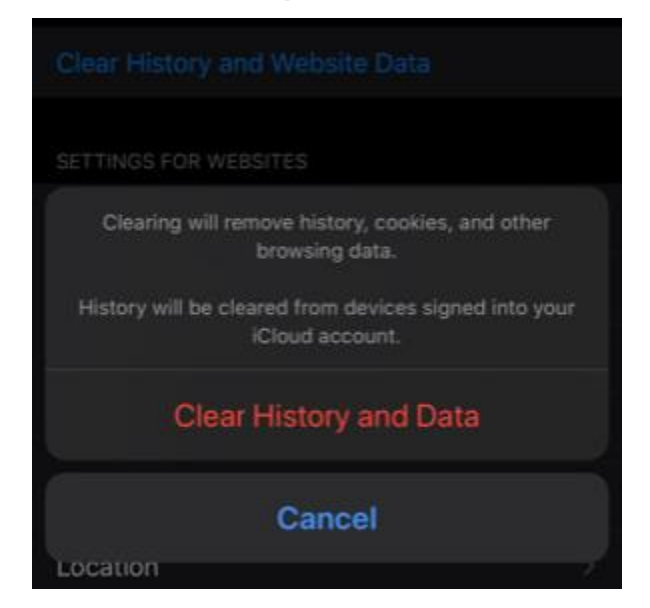

Logout of open banking sessions and close all open internet windows. Open a new internet window, then manually type the online banking web address to access the site. Once open, login, then navigate to bill pay.

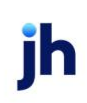

### <span id="page-6-0"></span>**iPad iOS**

To locate iOS version, open the **Settings** app. Select **General**, then **About**. Locate **Version**.

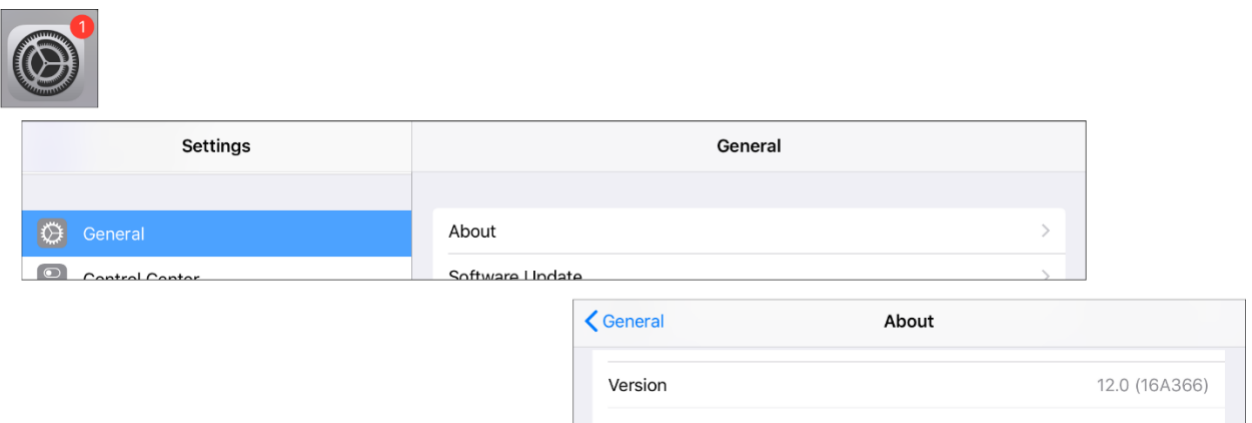

#### <span id="page-6-1"></span>*iOS 14 and Above*

Open the **Settings** app. Select **Safari**. Under *General*, **Block Pop-Ups** should be turned **off**.

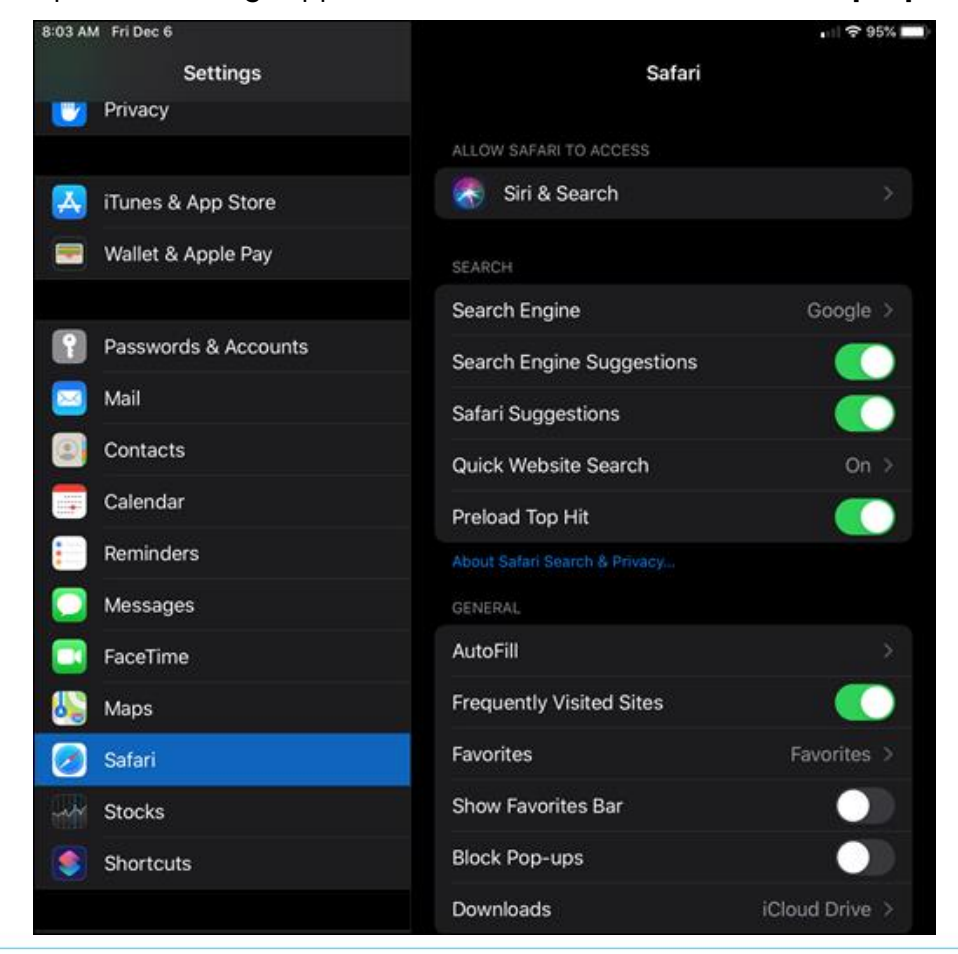

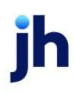

Under *Privacy & Security*, turn off **Prevent Cross-Site Tracking**, and then turn off **Block All Cookies**.

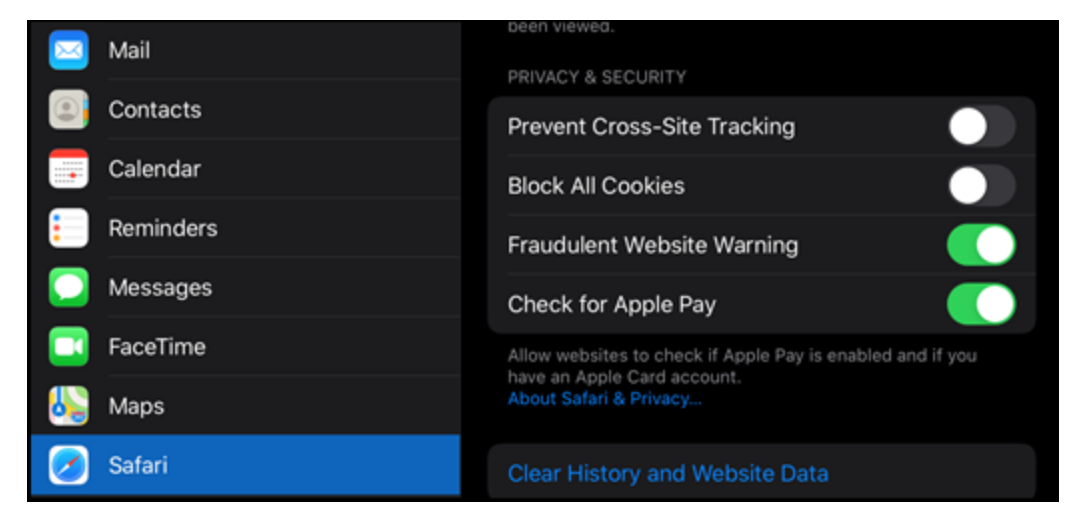

#### Select **Clear History and Website Data**.

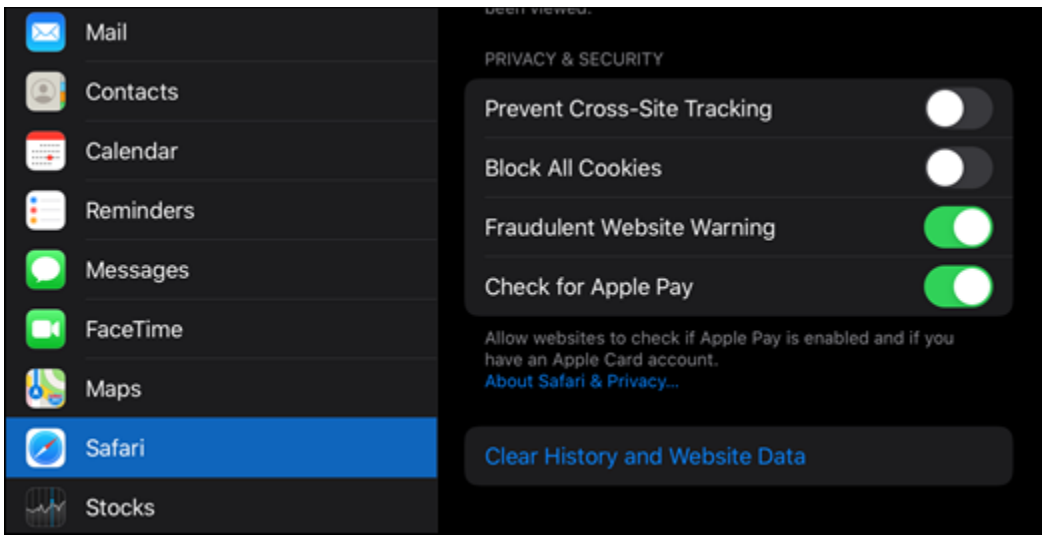

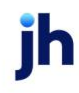

#### Select **Clear History and Data**.

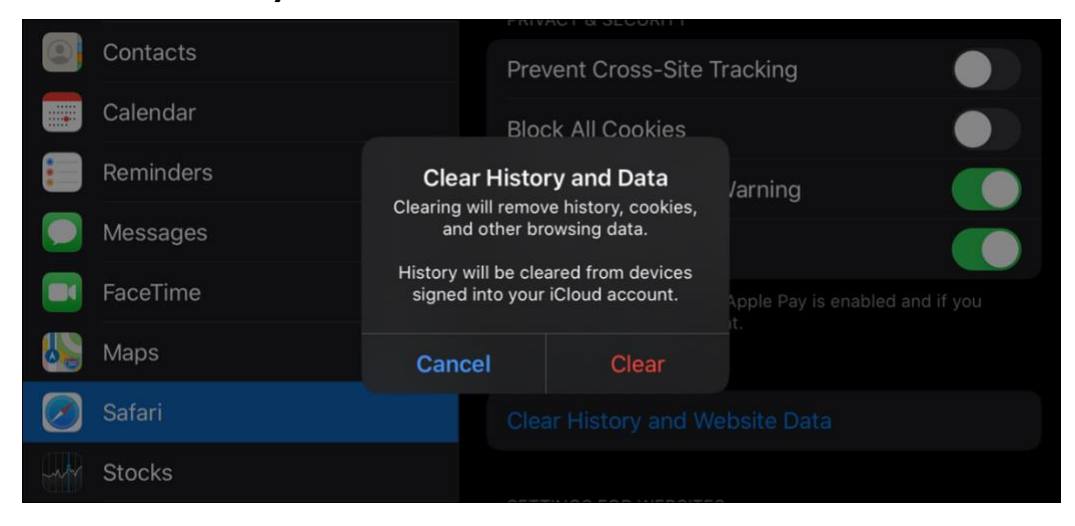

Logout of open banking sessions and close all open internet windows. Open a new internet window, then manually type the online banking web address to access the site. Once open, login, then navigate to bill pay.

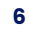

**ih** 

## <span id="page-9-0"></span>**Requesting Desktop Site**

If the troubleshooting steps do not resolve your issue, access the desktop version of the site.

Open the **Safari** app.

Navigate to your online banking web site.

Tap the **AA** button.

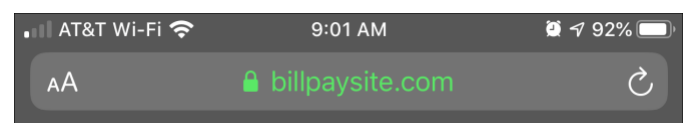

#### Tap **Request Desktop Website.**

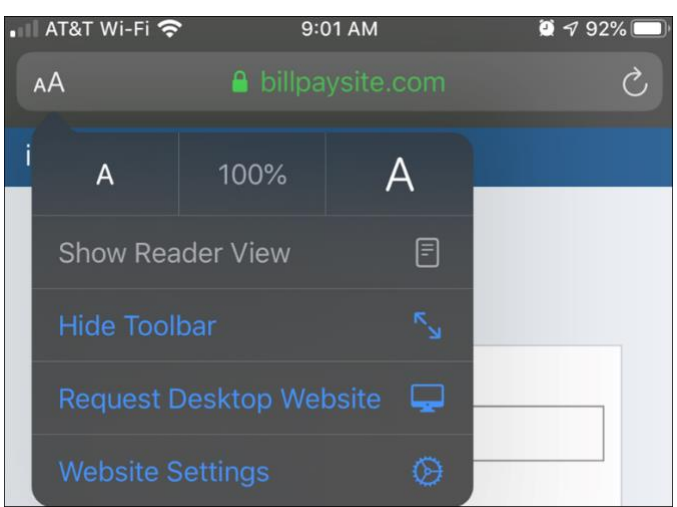

#### **NOTE**

If you access bill pay on an iPad, the default view is the desktop website.

### <span id="page-10-0"></span>**Restoring Default Home Screen Layout**

If the available settings on the device do not match the suggested troubleshooting steps, restore the default *Home* screen layout.

#### **NOTE**

This will remove all app folders. The apps will be listed in alphabetical order directly on the *Home* screen.

#### Open the **Settings** app. Select **General**.

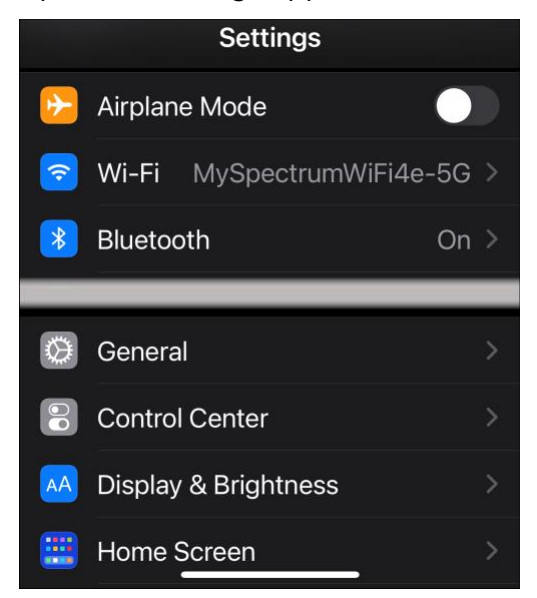

#### Scroll down. Select **Reset**.

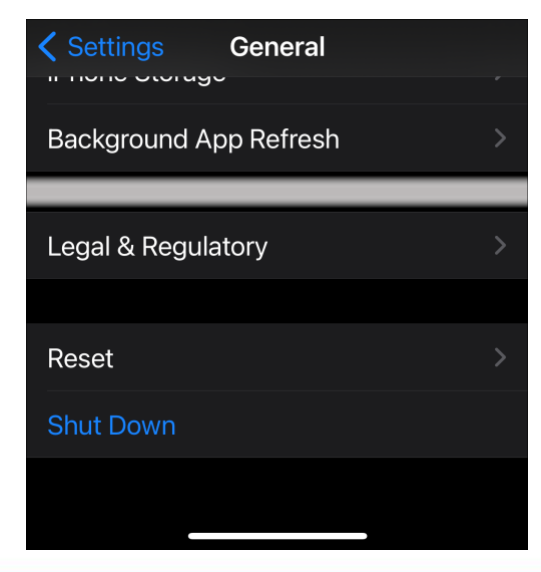

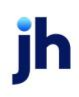

#### Select **Reset Home Screen Layout**.

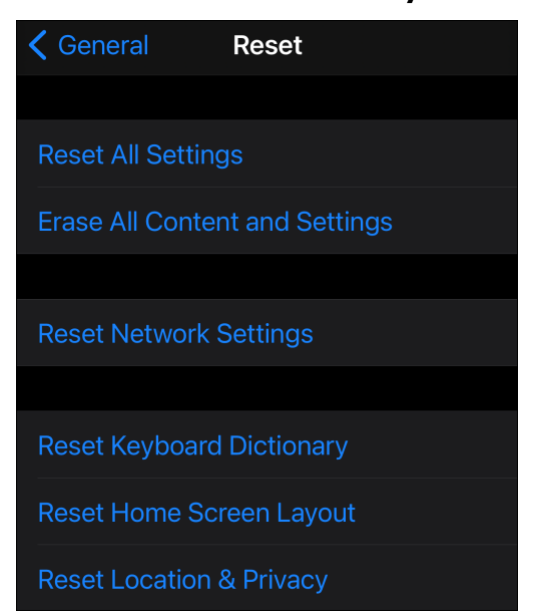

#### Confirm by clicking **Reset Home Screen**.

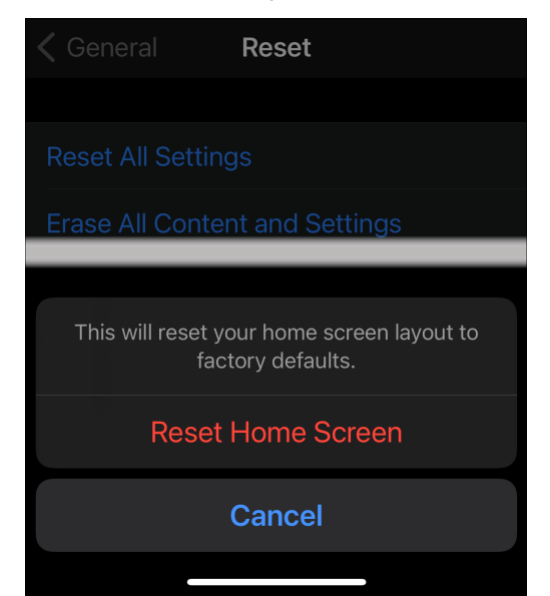

jh

# <span id="page-12-0"></span>Android

## <span id="page-12-1"></span>**Chrome 102 and 103**

Before completing the steps, ensure online banking or bill pay is actively open on the web browser.

To locate browser version, with the browser window open, tap the menu icon (three vertical dots). Tap **Settings**, then **About Chrome**.

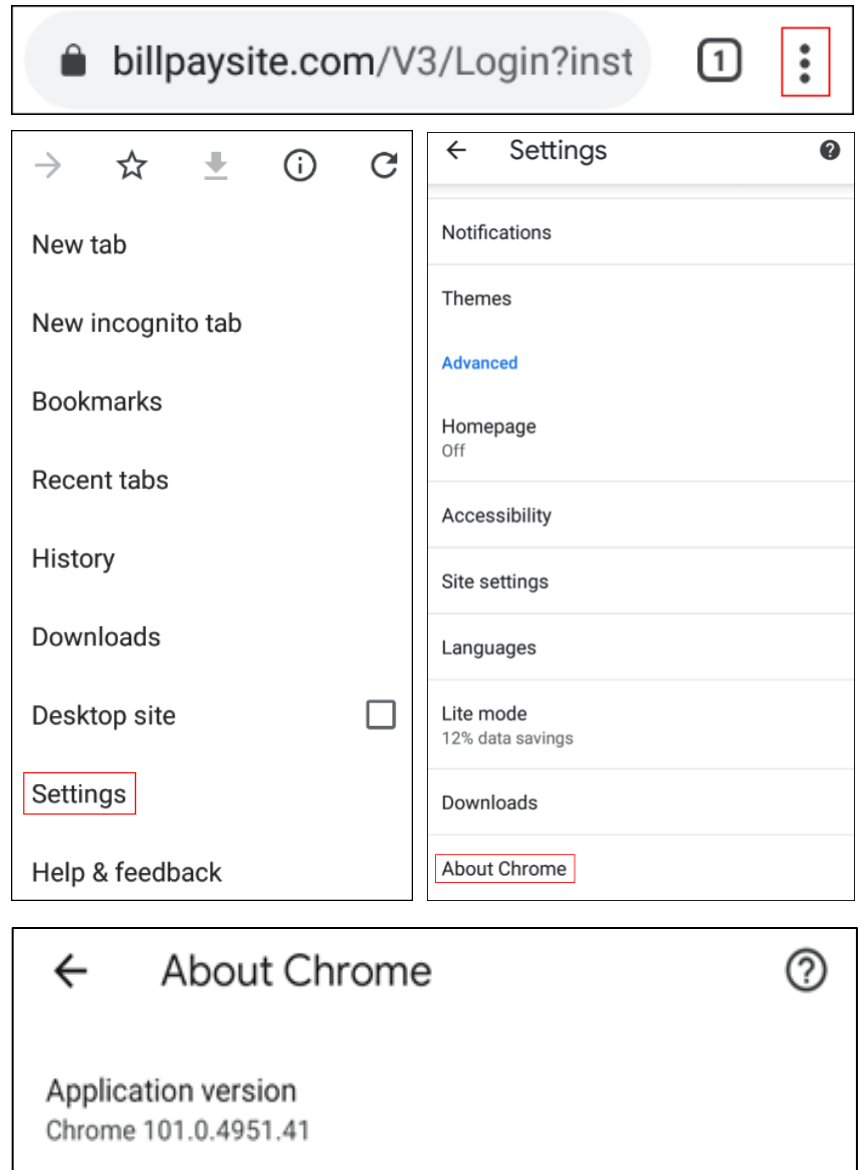

jh

Next adjust settings. Tap the arrow to the top-left of the screen, then **Site settings.**

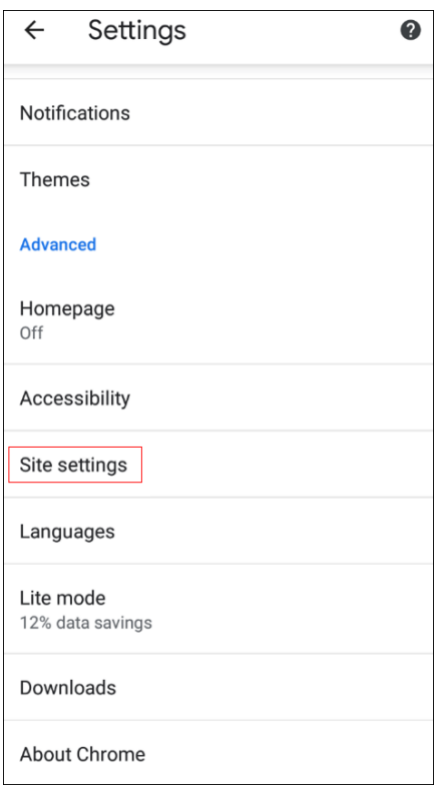

#### Tap **Cookies**.

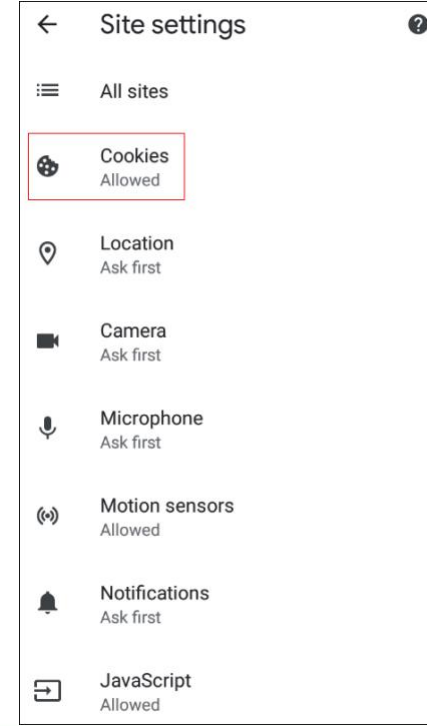

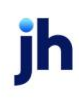

Tap the radio button to the left of **Allow cookies.**

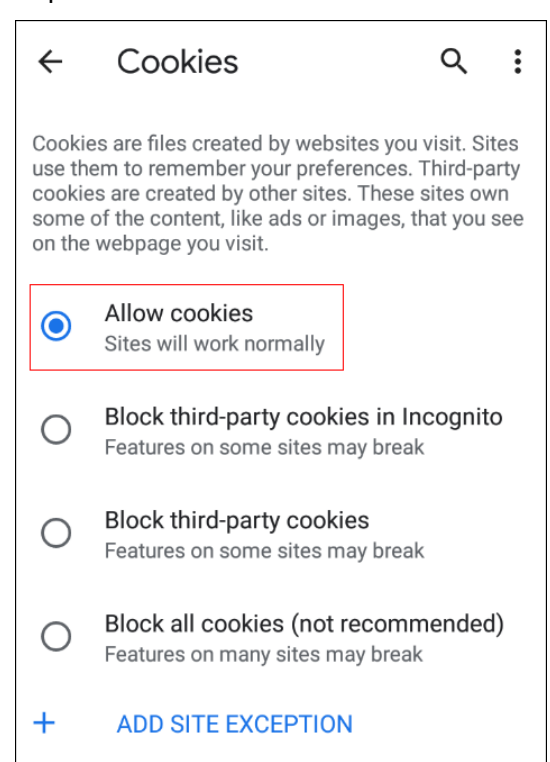

#### Tap **ADD SITE EXCEPTION**.

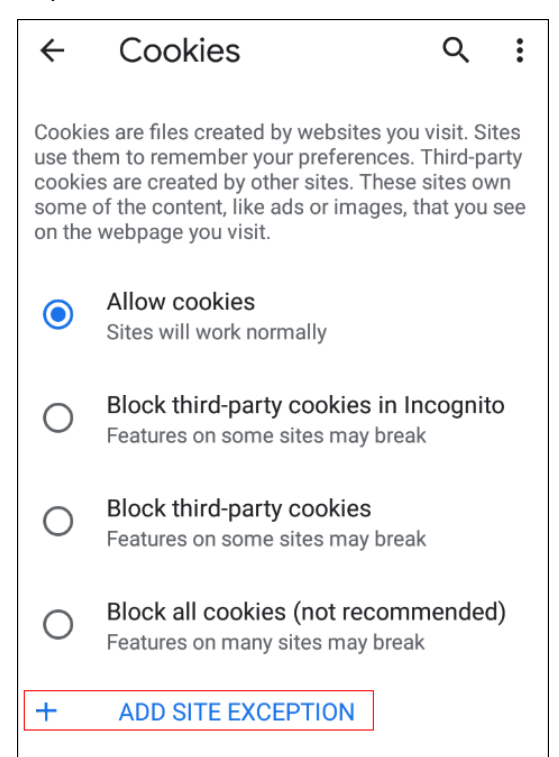

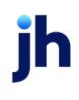

Type www.billpaysite.com for Consumer Bill Pay or www.businessbillpay-e.com for Business Bill Pay. If applicable, select the box next to *All cookies, on this site only* and tap **Add**.

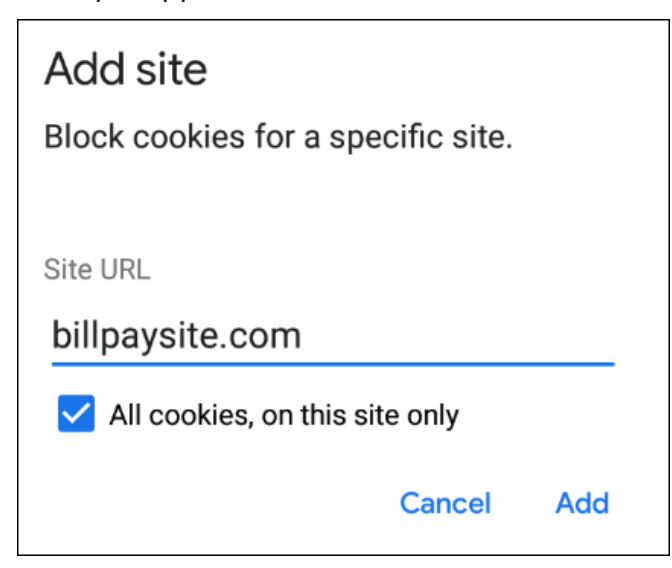

Tap the site URL under *Blocked*.

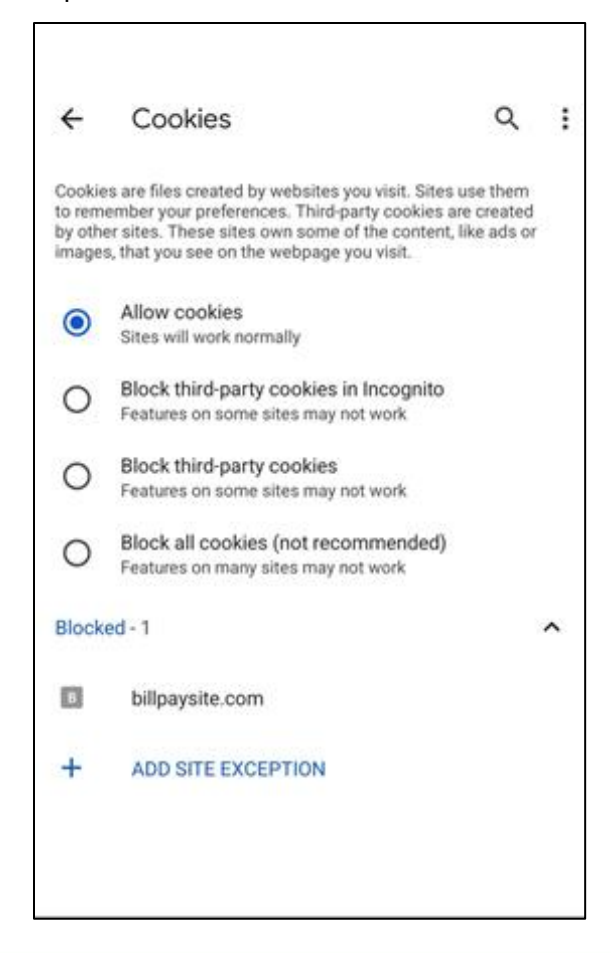

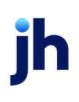

Tap the radio button to the left of **Allow**.

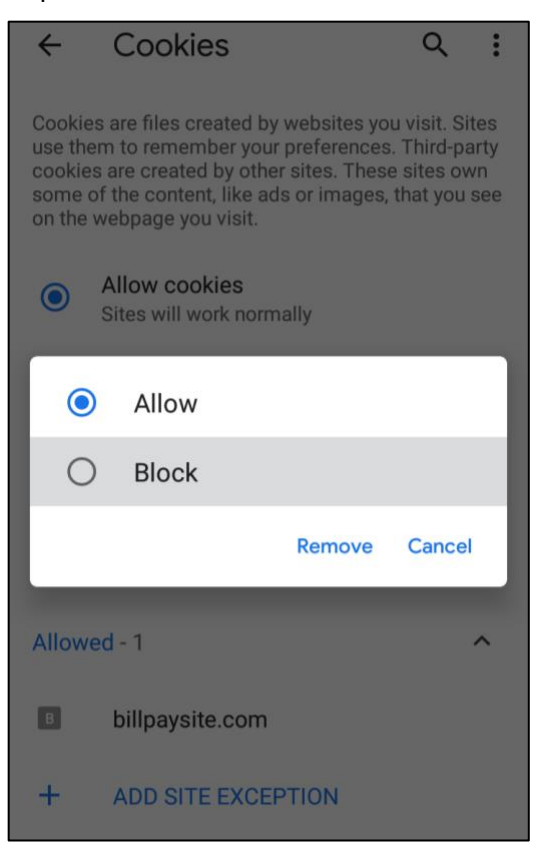

Tap the arrow to the top-left to change the privacy settings to allow pop-ups. Scroll down, then tap **Pop-ups and redirects**.

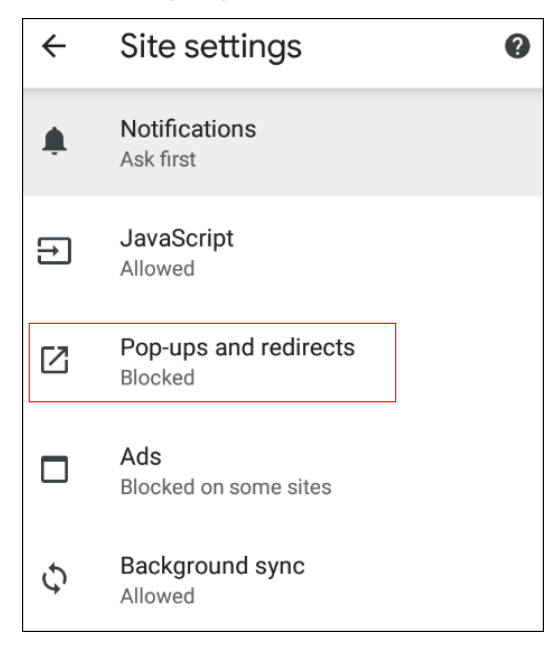

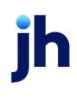

Toggle the **Pop-ups and redirects** to *allowed*.

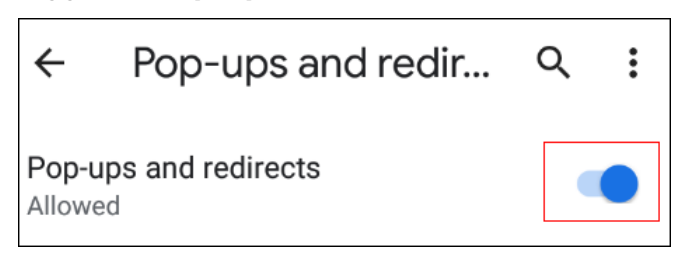

Tap the arrow to the top-left two times to return to the **Settings** menu.

#### Scroll down and tap **Languages**.

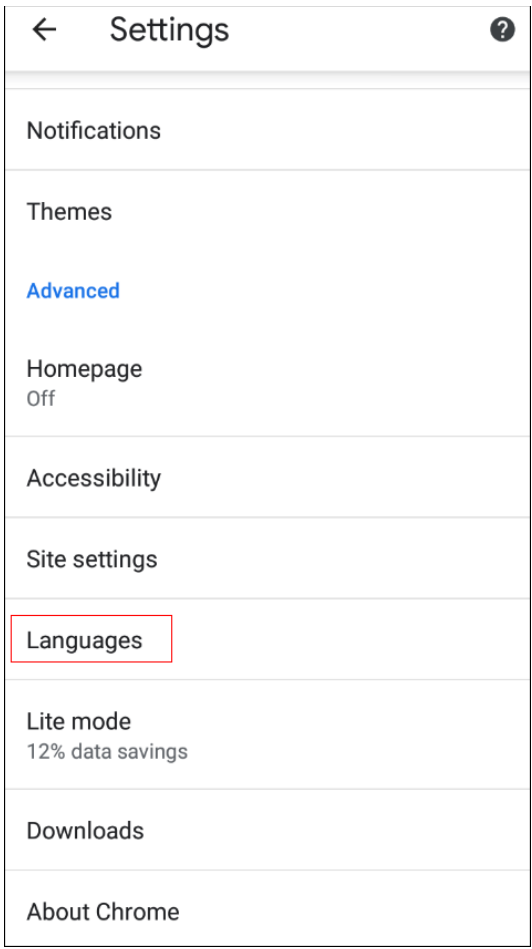

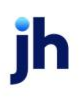

Ensure that *English (United States)* is the first, or only, language listed. If *English (United States)* is listed but not first tap and hold *English (United States)* and drag it to the top of the list. If *English (United States)* isn't listed at all tap **Add language** and add *English (United States).*

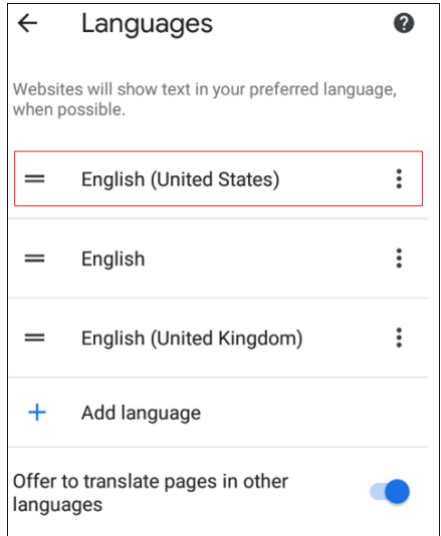

Tap the arrow to the top-left of the screen two times to exit the **Settings** menu.

Tap the menu icon again, then **History.**

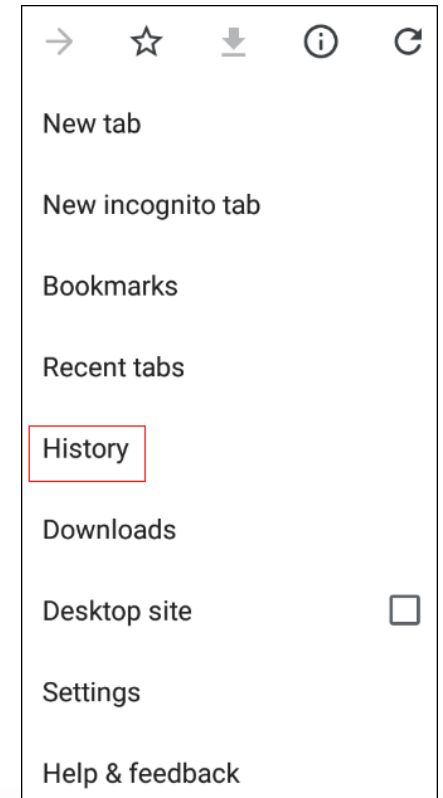

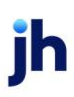

To delete your browsing history, tap **Clear browsing data**.

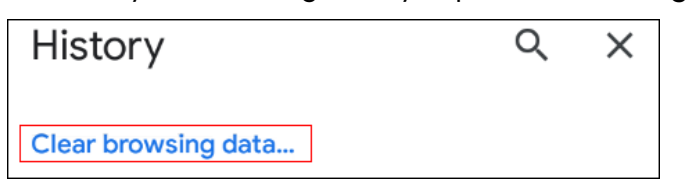

In the *Time range* section, choose **All time.** Then, select **Browsing History**, **Cookies and other site data**, and **Cached images and files,** then tap **Clear data**.

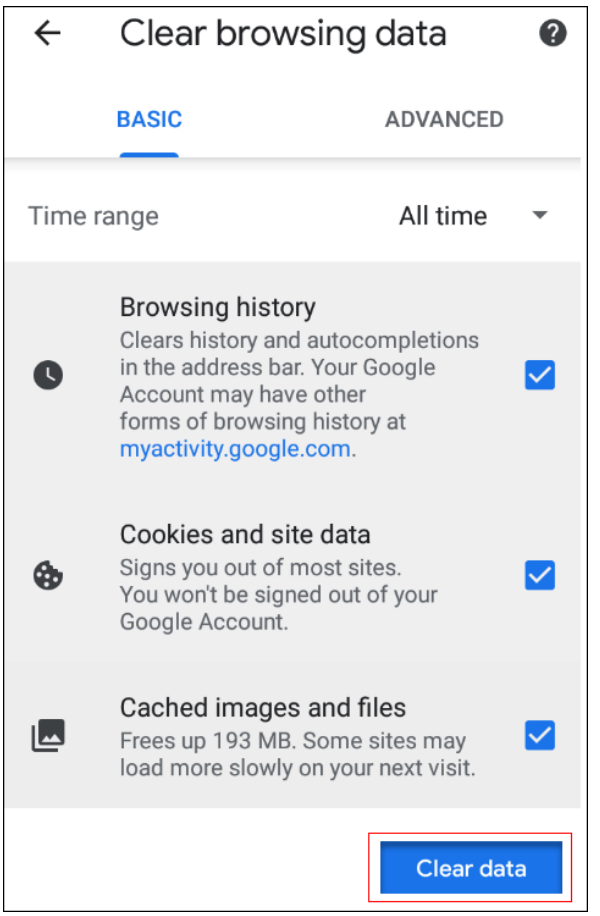

Restart the browser by closing all open sessions.

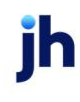

If the steps above don't resolve the issue tap the menu icon, then select **Desktop Site** and try again.

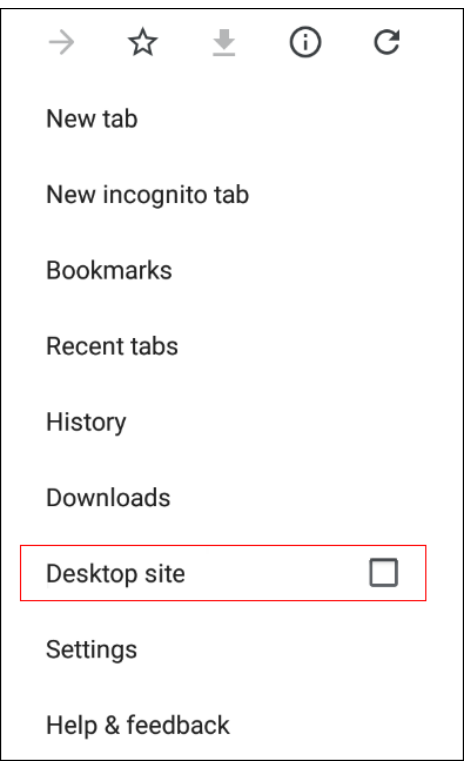